## Setup Guide for Blackberry OS

Step 1: Connecting to "eduroam"

a) On the home screen, tap or slide your finger up on the Navigation bar to see all the features.

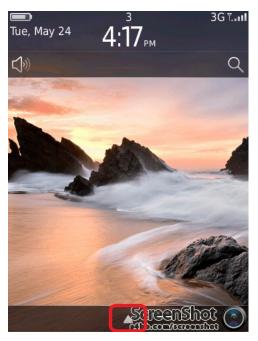

b) Find the "Manage Connections" icon and tap on it.

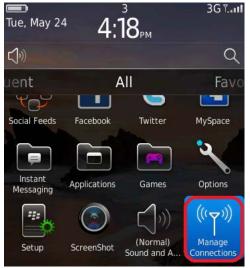

c) Turn on the "Wi-Fi" feature if it is not net enabled, then tap "Set Up Wi-Fi Network" to see the available networks around.

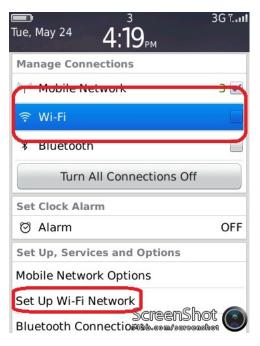

d) Select "eduroam".

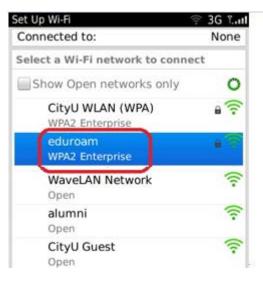

- e) Enter the following network information:
  - Leave the "Enterprise Sub-Type" option as "PEAP"
  - Enter your CityU EID plus "@cityu.edu.hk" (i.e. "EID @cityu.edu.hk") and network connection password to the "Username" and "Password" fields respectively
  - Select "DigiCert High Assurance EV Root CA" for the "CA certificate" option
  - Leave the "Inner link security" option as "AUTO"
  - Leave the "Token" option as "<None selected>"
  - Leave the "Server subject" and "Server SAN" fields as blank

Tab the "Connect" button to establish Wi-Fi connection.

| Wi-Fi Security 🔶 Torr                                |  |  |
|------------------------------------------------------|--|--|
| Enterprise Sub-<br>Type:                             |  |  |
| Username: CityUEID@cityu.edu.hk<br>Password: ******* |  |  |
| CA certificate:                                      |  |  |
| DigiCert High Assurance EV 🗸 🔻                       |  |  |
| Inner link security: AUTO 🔻                          |  |  |
| Token:                                               |  |  |
| <none selected=""></none>                            |  |  |
| Server subject:<br>Server SAN:                       |  |  |
| Disable Server Certificate Validation                |  |  |
| Cancel Connect                                       |  |  |

f) When authentication is done, you will be notified that the connection was successful. Internet access via eduroam is now ready.

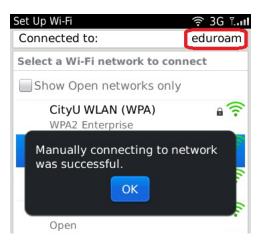

## Prioritize Wireless Network Connections – Blackberry devices

- By default, if 3G network connection is enabled, it will be the primary network connection once the device is turned on.
- 3G data connection can be turned off explicitly.
- Blackberry OS maintains a list of "Saved Wi-Fi Networks" by saving the Wi-Fi network connections in chronological order.
- When Wi-Fi is turned on, your device will try to connect to the network which is on the top of the list. If connection cannot be established, it will try to connect to the 2<sup>nd</sup> one, until there is a successful connection, or all the entries in the list are exhausted.
- The priority of the "Saved Wi-Fi Networks" can be changed by:

Go to "Manage Connections", then tap "Set Up Wi-Fi Network"

| тие, May 24 <b>4:19</b> <sub>РМ</sub>         | 3G ĩI |
|-----------------------------------------------|-------|
| Manage Connections                            |       |
| <sup>(የ</sup> ሾ <sup>፡</sup> ) Mobile Network | 3 🖌   |
| 중 Wi-Fi                                       |       |
| * Bluetooth                                   |       |
| Turn All Connections Off                      |       |
| Set Clock Alarm                               |       |
| ලි Alarm                                      | OFF   |
| Set Up, Services and Options                  |       |
| Mobile Network Options                        |       |
| Set Up Wi-Fi Network                          |       |
| ScreenSho<br>Bluetooth Connectio              |       |